# Using the Add Cue Notes Plugin

Bob Zawalich April 3, 2023 Updated April 16, 2024

## **Overview**

Sibelius has long (since at least Sibelius 6) had the **Paste As Cue** command. To use it, you select the notes you want to become cue notes, and copy to the clipboard (ctrl/cmd+c). Then you select the bars and staves where you want cue notes to be added and run **Home>Clipboard>Paste>Paste As Cue.** The notes will be added to the destination bars, as silenced cue-sized notes, shown in parts.

This feature is still available and is probably the simplest way to add cue notes to some bars.

The **Add Cue Notes** plugin was co-written by me and Ilkay Bora Oder to provide a more optimized workflow when using large scores with lots of staves.

Ilkay Bora Oder has produced a free You Tube [video tutorial for this plugin.](https://www.youtube.com/watch?v=19DOUlWDT0A)

# **History**

**Add Cue Notes** was designed by Ilkay Bora Oder to simplify adding cues to large scores with many instruments. He built plugins using the **Execute Commands** plugin, and these steps had to be followed:

- 1. Make a passage (box) selection of the bars and staves where you want cue notes to be added (the **destination** staves).
- 2. Run a plugin that lets you choose a staff (the **source** staff) with notes that will be used for cues in the destination staves. The bars to be used will be taken from the destination staves selection.
- 3. Run another plugin to copy from notes from the source stave, and use Past As Cue to add cues to the destination staves.

#### **These plugins are designed so that the bars selected in the destination staves will be the bars used in the source staff; you cannot use a different set of bars for the source and destination staves.**

This worked well, but it was really hard to figure out how to document which steps you needed to take, and there were a number of limitations on the tools Bora had access to. We discussed ways to get around these problems, and in the end I suggested that it would probably be easier for me to write a new plugin, based on his design, than to keep trying to work around the problems we had.

# Add Cue Notes

As with Bora's original plugin, you need to make a passage selection of the desired bars in the destination staves before running **Add Cue Notes**.

- **Add Cue Notes** makes a number of checks on the initial selection before it brings up a dialog.
	- o It checks that you have a passage selection.
	- o It ensures that the selection does not include both the first and last staff.
	- o It gives a warning if any of the selected staves contain notes; since **Paste As Cue** will overwrite any notes in the destination staves, it tries to make sure that you will not overwrite music unintentionally. You will have the option to continue or stop.
- The plugin dialog comes up to let you select the **source** staff from a list of all the staves in the score.
	- o This is useful when you have a large score because you can select the staves in a list box rather than having to scroll through your score and keep track of which staves you have selected.
- o **Show visible staves only** lets you filter out hidden source staves so you don't accidentally add cues from an empty staff.
- o You cannot specify which bars will be used in the **source** staff. The plugin will use the same bars that were selected in the **destination** staves.
- You can choose to skip any hidden **destination** staves.
- **Add Cue Notes** calls the installable plugin **Deselect Hidden Staves** to determine when staves are visible. The most recent version of that plugin must be installed to use this feature. If the plugin is not installed, the checkboxes will be grayed out.
- **Add Cue Notes** requires Sibelius Ultimate version 2021.2 or later.

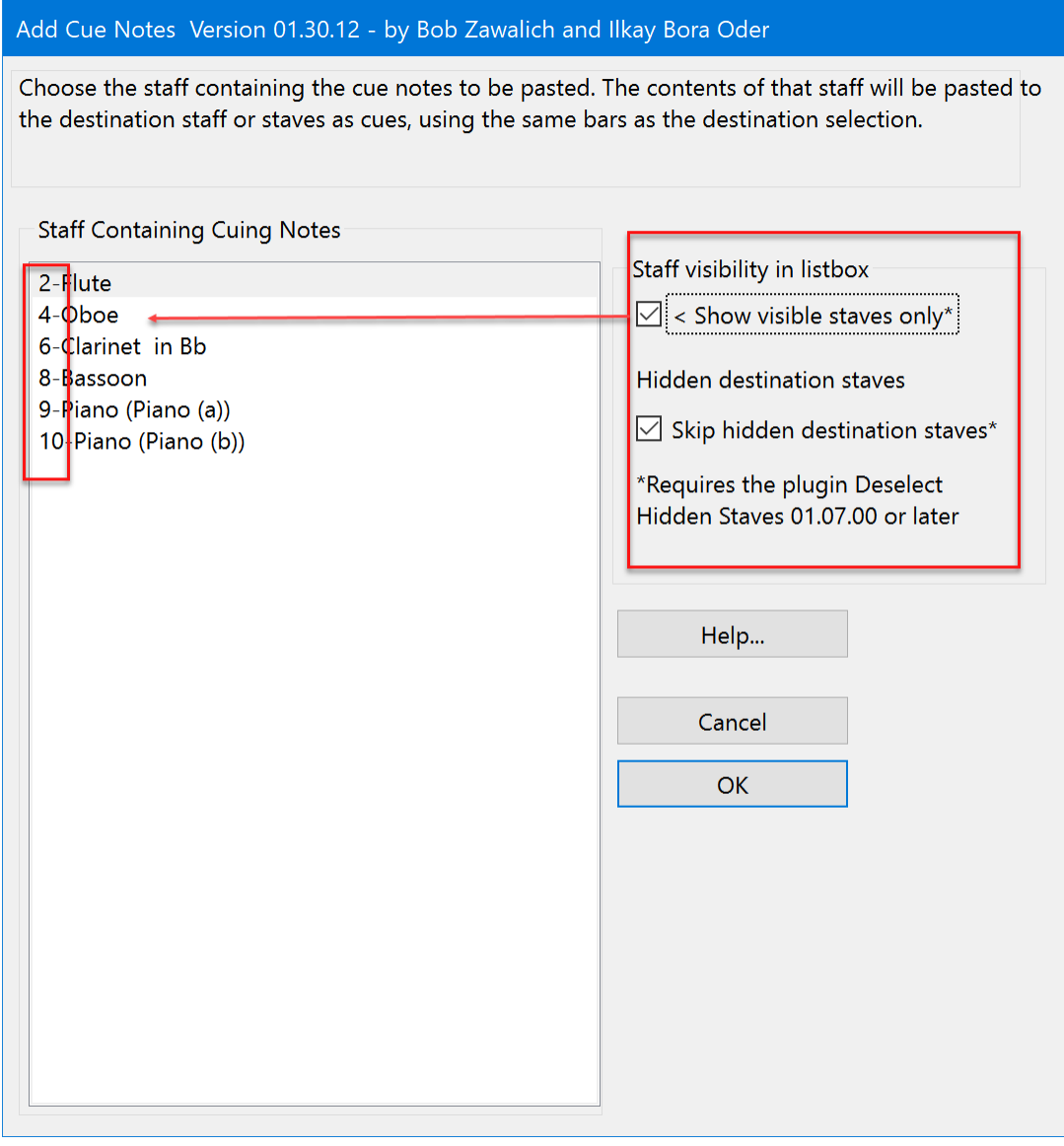

#### Selecting the *Destination* Staves

Before running **Add Cue Notes**, you need to select the destination staff or staves. In a smallish score this is easy to do in the score, but in a big score that requires a lot of scrolling, you might find the installable plugin **Select Staves** useful.

- Before running **Select Staves**, make a passage selection of **the number of bars you want**, in any staff or staves, and then call **Select Staves**.
- In **Select Staves**, choose the staves you want to be the destination staves to receive cue notes. Use ctrl/cmd+click to choose non-adjacent staves anywhere in the score. It is easier to scroll in a list box than in a large score.

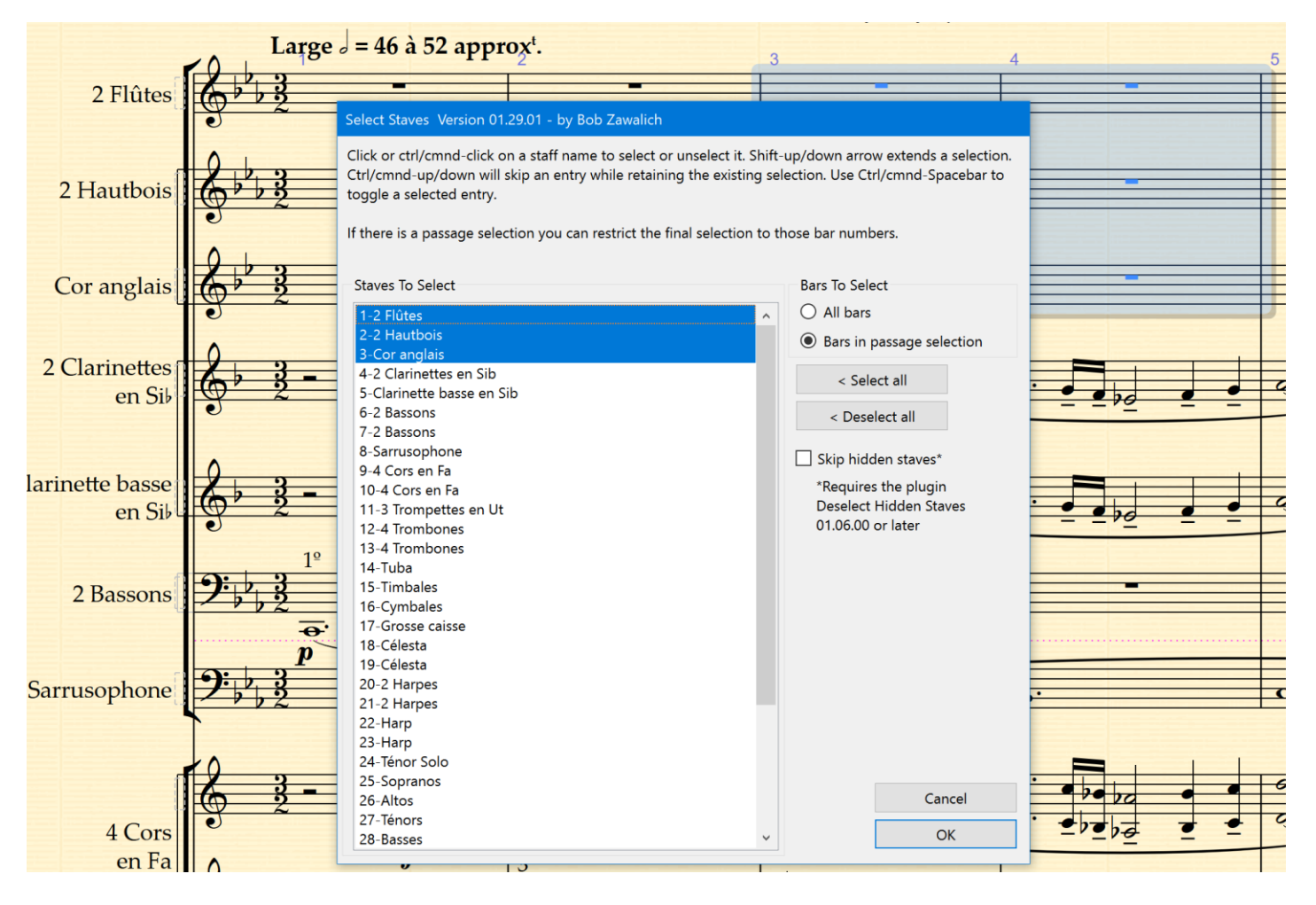

• Once you choose your staves, press OK to get your selection, then you can run **Add Cue Notes**.

# Skipping Hidden *Destination* Staves

Both **Select Staves** and **Add Cue Notes** have an option to **Skip Hidden Staves**, and you can choose this in either plugin, with the same results. If hidden staves are skipped, cue notes will not be written into the hidden staves. Among other things, writing cue notes into hidden staves will make those staves visible.

## Installation

**Add Cue Notes**, **Select Staves**, and **Deselect Hidden Staves** can all be installed with **File>Plugins>Install Plug-ins.**

## Other documentation

**Add Cue Notes** and other workflows for adding cue notes are discussed in Ilkay Bora Oder's YouTube video, **Lightning Sibelius - [How to Prepare Orchestral Parts .](https://youtu.be/gv8KFgLZXeQ)** The discussion begins around 11:57 into the video.

Ilkay Bora Oder has also produced a free You Tube [video tutorial specifically for this plugin.](https://www.youtube.com/watch?v=19DOUlWDT0A)

[Documentation for many other installable plugins is available here.](https://bobzawalich.com/plugin-documentation/)